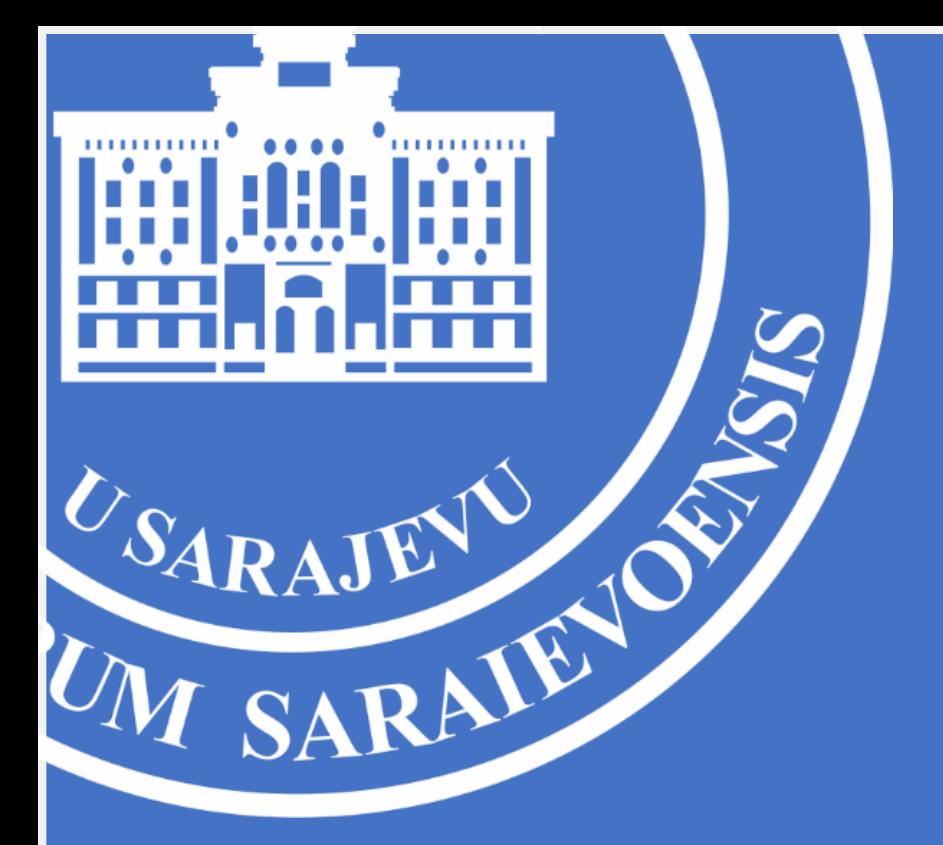

## **UPUTSTVO ZA** BRISANJE I DODAVANJE REFERENCI NA **GOOGLE SCHOLAR PROFILU**

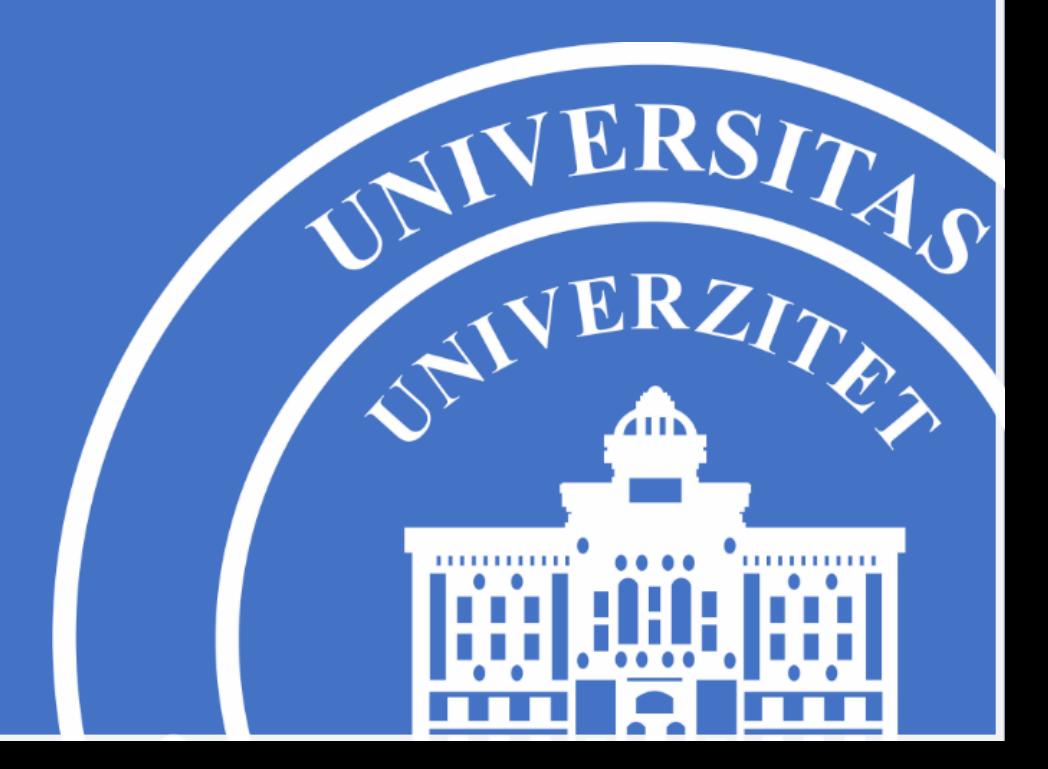

## **UPUTSTVO ZA BRISANJE POGREŠNO PRIDRUŽENIH REFERENCI I DODAVANJE REFERENCI NA GOOGLE SCHOLAR PROFILU**

- 1. Otvorite stranicu [https://scholar.google.com](https://scholar.google.com/)
- 2. Kliknite na opciju **Prijavite se** u gornjem desnom uglu, te izvršite prijavu na Vaš Google Scholar profil.

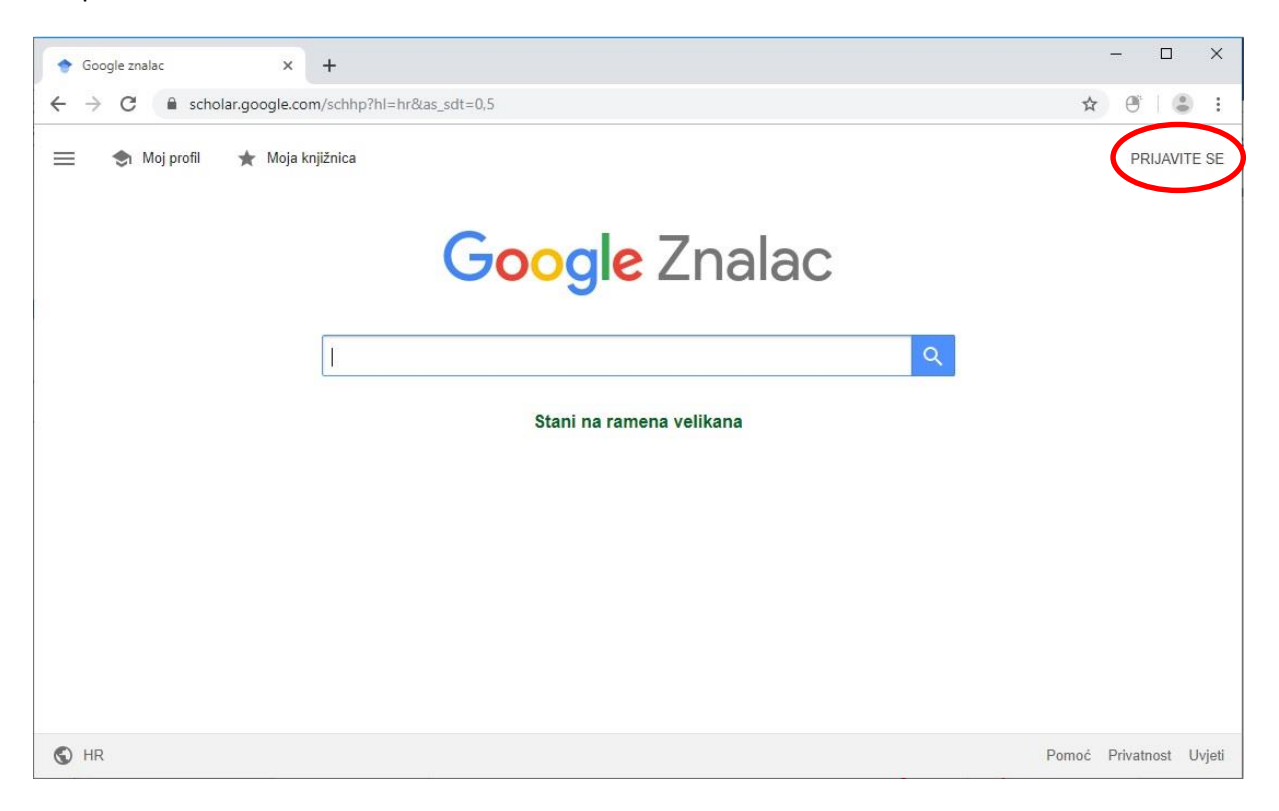

3. Nakon što ste uspješno izvršili prijavu na Vaš Google Scholar profil, potrebno je da pristupite uređivanju profila klikom na "Moj profil" kao na slici ispod.

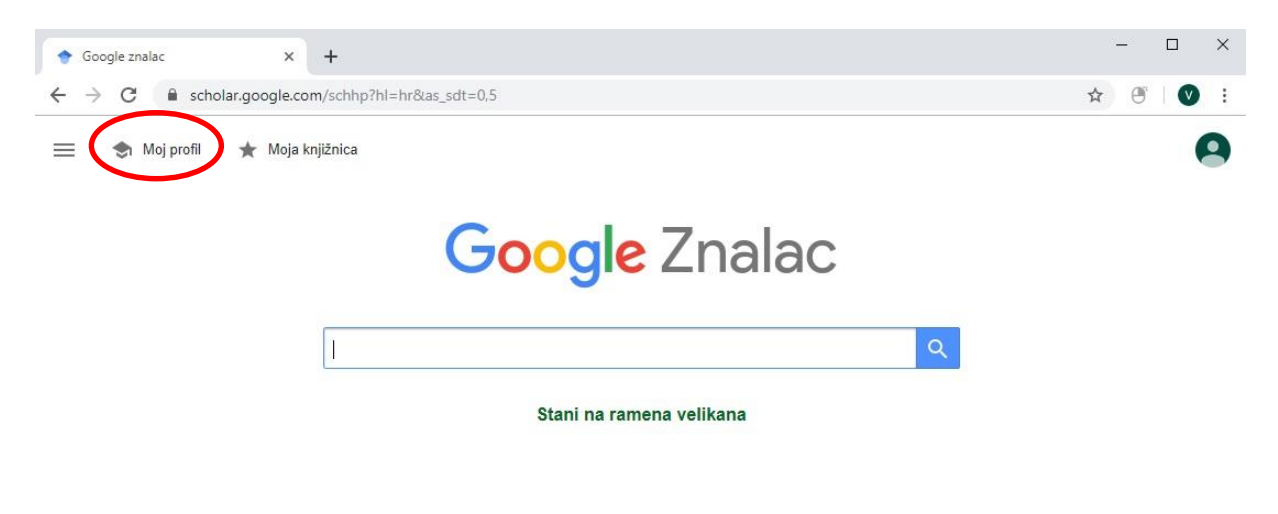

Pomoć Privatnost Uvjeti

## **BRISANJE POGREŠNO PRIDRUŽENIH REFERENCI NA GOOGLE SCHOLAR PROFILU**

Kako biste uklonili članke koji nisu Vaši, označite ih označavanjem kvadratića ( ☑️ ) ispred članka (vidi pod 1) i odaberite opciju "Izbriši" (vidi po 2).

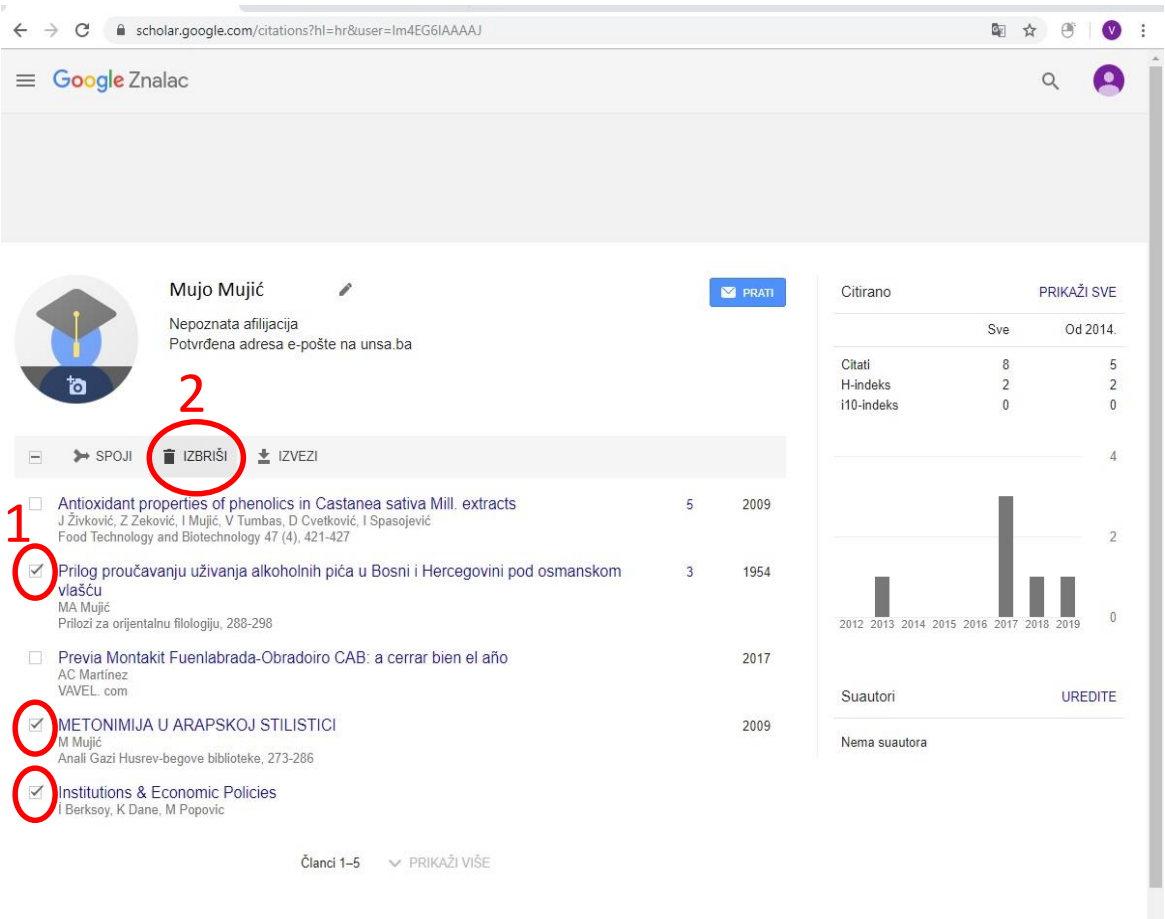

Ako slučajno izbrišete pogrešan članak, možete ga pronaći klikom na ikonicu (: ) (vidi po 1), te klikom na opciju "Prikaži otpad" (vidi pod 2).

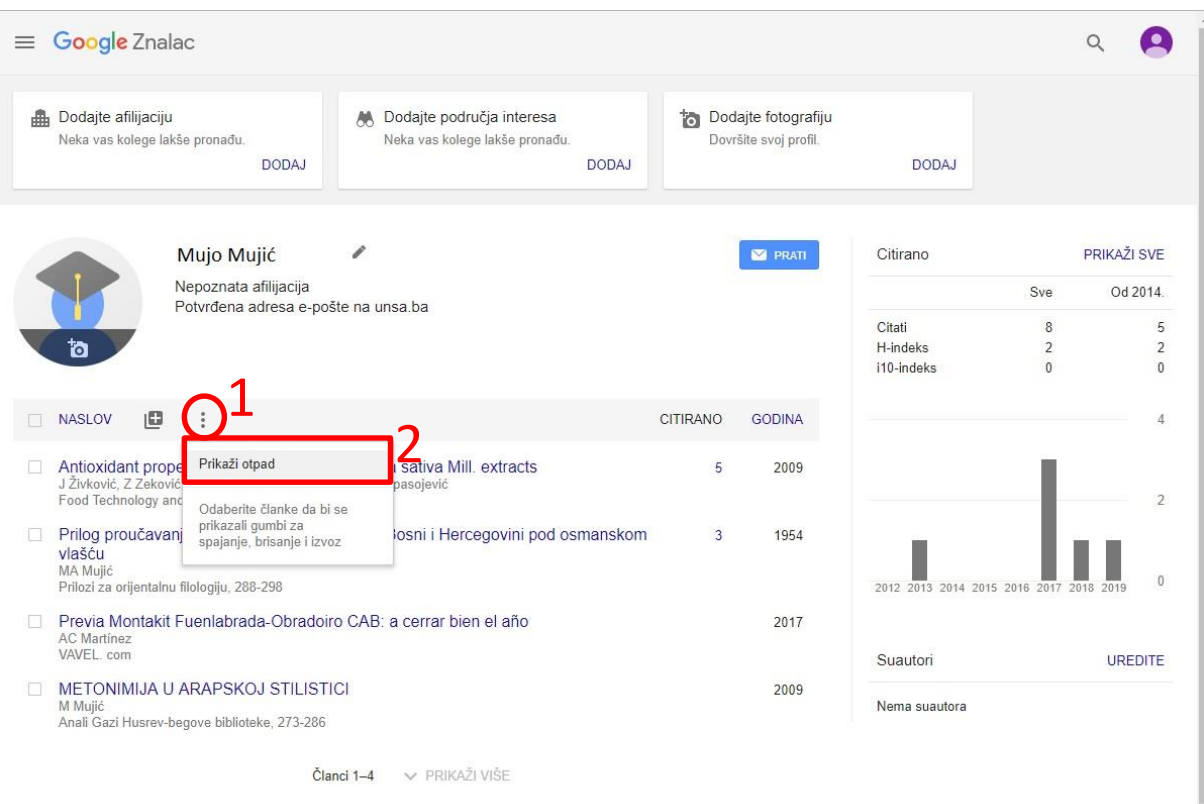

U novom prozoru koji će se otvoriti pronađite članak koji ste slučajno pobrisali označite kvadratić (  $\boxtimes$  ) ispred članka (vidi pod 1) i odaberite opciju "Vrati" (vidi pod 2).

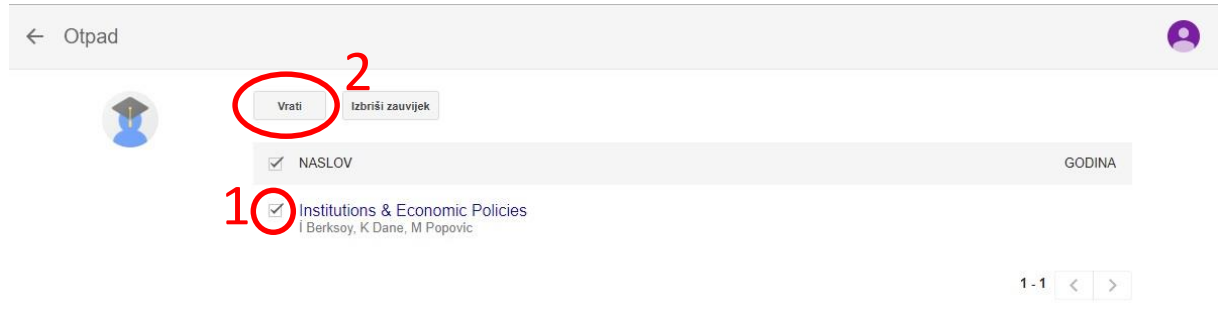

## **DODAVANJE REFERENCI NA GOOGLE SCHOLAR PROFILU**

- Ukoliko imate podatke o člancima koji nisu u Google Scholaru, dodajte ih klikom na ikonicu u obliku "znaka plus" (vidi broj 1). U izborniku možete odabrati "Ručno dodajte članak" (vidi broj 2). Nakon što ste ispunili potrebne podatke, kliknite na ikonicu **kako bi potvrdili Vaš odabir.** 

- Ako želite dodati "Članak" ili "Skupinu članaka", odaberite ponuđene opcije "Dodaj članak" ili "Dodaj skupine članaka" (vidi broj 2), te nakon što ste odabrali članke koje želite da dodate na način da ste označili kvadratić (  $\boxtimes$  ) pored svakog članka koji je Vaš, kliknite na ikonicu « kako bi potvrdili Vaš odabir.

- Koatore svojih članaka možete urediti pod pojmom "Suautori" odabirom opcije "Uredite" na desnoj strani ekrana (vidi broj 3).

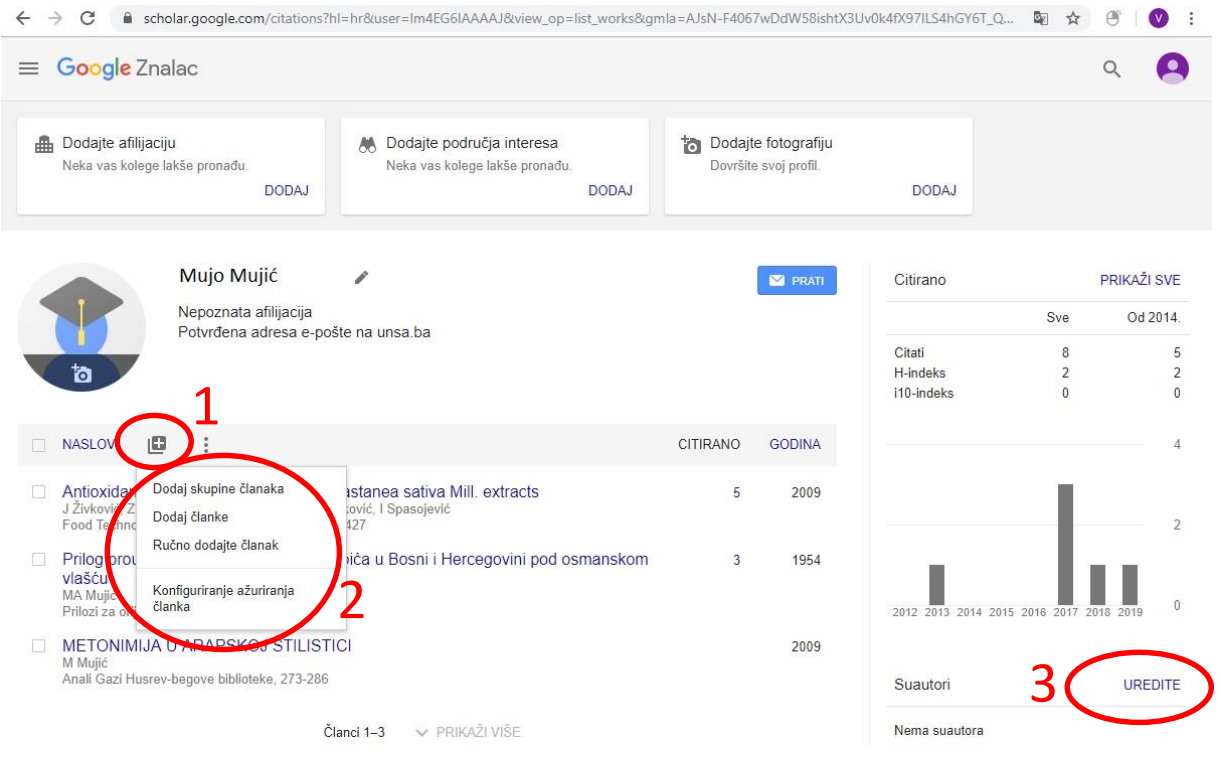